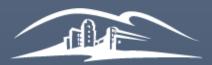

California State University SAN MARCOS

UNIVERSITY LIBRARY

# Instructor Manual for Managing your Library Reserves

LIBRARY RESERVES - RESERVE@CSUSM.EDU LAST UPDATED: 01/23/2019 BY KELLY ANN SAM

# Table of Contents

| 1. Ac | cessing your Reading List                                            |                        | 3  |
|-------|----------------------------------------------------------------------|------------------------|----|
| 1.1.  | Adding your Reading List into Moodle (Cougar Courses)                | 3                      |    |
| 1.1   | .1. Adding your Reading List into a combined Cougar Course container |                        | 4  |
| 1.2.  | Adding your Reading List into Canvas                                 | 6                      |    |
| 2. Wł | nat is My Collection                                                 |                        | 7  |
| 2.1.  | Adding items to My Collection using Library Search                   | 7                      |    |
| 2.2.  | Adding items to My Collection using Create                           | 7                      |    |
| 3. Cr | eating a Reading List                                                |                        | 8  |
| 3.1.  | Associating Reading List with a course                               | 8                      |    |
| 3.1   | .1. Associating the reading list before adding items                 | •••••••••••            | 8  |
| 3.1   | .2. Associating the reading list after adding items                  |                        | 9  |
| 3.2.  | Duplicating an existing reading list                                 | 10                     |    |
| 4. Ac | Iding sections to your Reading List                                  |                        | 12 |
|       | Iding items to your Reading List                                     |                        |    |
| 5.1.  | Adding items in Leganto Search                                       |                        |    |
| 5.2.  | Adding items from My Collection                                      |                        |    |
| 5.3.  | Adding items using Cite It!                                          | 14                     |    |
| 5.4.  | Adding items from the Library website                                | 17                     |    |
| 5.5.  | Adding personal copies to be on reserve available in the Library     |                        |    |
| 5.6.  | Adding electronic material not owned by the Library using Create tab | 19                     |    |
| 6. Ed | iting/Deleting Reading Lists, sections, and items                    |                        | 20 |
| 6.1.  | Organizing your sections and items                                   |                        |    |
| 6.1   | .1 Dragging Sections                                                 | •••••••                |    |
| 6.1   | .2 Dragging Items                                                    | •••••••••••••••••••    |    |
| 6.1   | .3 Using Bag It                                                      | •••••••••••••••••••••• |    |
| 6.2.  | Deleting material in your Reading List                               | 21                     |    |
| 6.3.  | Adding due dates to your Reading List                                | 21                     |    |
| 6.3   | .1. Due dates for sections                                           |                        | 21 |
| 6.3   | .2. Due dates for items                                              |                        | 22 |
| 6.4.  | Adding visibility restrictions to your Reading List                  |                        |    |
| 6.5.  | Adding loan periods to items                                         | 24                     |    |
| 6.6.  | Adding notes to items in your Reading List                           | 25                     |    |
| 6.7.  | Adding collaborators to your Reading List                            | 26                     |    |
| 6.7   | .1. Adding collaborators                                             |                        |    |
| 6.7   | .2. Editing collaborator access                                      |                        |    |
|       |                                                                      |                        |    |

1

|    | 6.7.3.  | Deleting collaborators                                 |    |
|----|---------|--------------------------------------------------------|----|
| 7. |         | ing your Reading List                                  |    |
| 8. | Submi   | ting your Reading List for processing by Library staff |    |
| ä  | 3.1. Un | derstanding Item Statuses                              |    |
| 9. | Exporti | ng your Reading List                                   |    |
| 10 | likes a | nd Views                                               | 21 |

#### 1. Accessing your Reading List

You and your students can access your Reading List either through Moodle (Cougar Courses) or the Library Reserves website. For direct access to your Library Reserves, click http://bit.ly/csusmlibraryreserves

1.1. Adding your Reading List into Moodle (Cougar Courses)

If you are teaching multiple sections, place Reading List link in <u>all sections</u>

- a) Login to Cougar Courses
- b) Go to your course
- c) Click Turn editing on
- d) Click +Add an activity or resource

| us Courses (faculty only)                      | Community | Tools      | c I Turn editing or                                                              |
|------------------------------------------------|-----------|------------|----------------------------------------------------------------------------------|
|                                                |           |            |                                                                                  |
|                                                |           |            |                                                                                  |
|                                                |           | A This cou | urse is hidden and cannot be accessed by students. Click here to update settings |
|                                                |           |            |                                                                                  |
| Announcements                                  |           |            |                                                                                  |
|                                                |           |            | Edit                                                                             |
| 🔶 💩 Announcements 🖉                            |           |            | Edit                                                                             |
|                                                |           |            | d + Add an activity or resource                                                  |
| Choose Library                                 | Reserves  |            |                                                                                  |
| Click <b>Add</b>                               |           |            |                                                                                  |
| ACTIVITIES                                     |           |            | 2                                                                                |
| Assignment                                     |           |            | Materials from the Library database O More help                                  |
| Attendance                                     |           |            | () making                                                                        |
| 0 🔞 Chat                                       |           |            |                                                                                  |
| 0 ? Choice                                     |           |            |                                                                                  |
| O B Database                                   |           |            |                                                                                  |
| External tool                                  |           |            |                                                                                  |
| Feedback                                       |           |            |                                                                                  |
| O 💩 Forum                                      |           |            |                                                                                  |
| Glossary                                       |           |            |                                                                                  |
| Group self-selection                           |           |            |                                                                                  |
| 0 💭 Lesson                                     |           |            |                                                                                  |
| C     C     Library Reserves                   | е         |            |                                                                                  |
| <ul> <li>Mediasite Content</li> <li></li></ul> |           |            |                                                                                  |
| <ul> <li>O bibg</li> <li>O U wiki</li> </ul>   |           |            |                                                                                  |
| 0 (E) Questionnaire                            |           |            |                                                                                  |
| 0 😑 Quiz                                       |           |            |                                                                                  |
| 0 📾 Scheduler                                  |           |            |                                                                                  |
| SCORM package                                  |           |            |                                                                                  |
| O 🕖 Turnitin Assignment 2                      |           |            |                                                                                  |
|                                                |           |            |                                                                                  |

#### g) Enter Activity name

#### h) Click Save and return to course

Adding a new External tool Image: Content of the second second

| ▼ General                               |                                                   |
|-----------------------------------------|---------------------------------------------------|
| g Activity name •                       | Library Reserves                                  |
|                                         |                                                   |
| Shared secret ⑦                         | Click to enter text 🖉 🔍                           |
|                                         | Show more                                         |
| Privacy                                 |                                                   |
| Common module setting                   | gs                                                |
| Restrict access                         |                                                   |
| <ul> <li>Activity completion</li> </ul> |                                                   |
| h                                       | Save and return to course Save and display Cancel |

#### 1.1.1. Adding your Reading List into a <u>combined</u> Cougar Course container

For Cougar Course containers that are combined for multiple sections, you must use the Reading List permalink instead. The Library Reserves tool will **not** link correctly.

- a) Go to Reading List you want to add
- b) Click on the three dots (...) icon for reading list options
- c) Click on List Permalink

d) Copy permalink to clipboard . .

| Add Subjects PUBLISHED Ready For Proces                                                             | sing 🕗            |                                                                                  |
|----------------------------------------------------------------------------------------------------|-------------------|----------------------------------------------------------------------------------|
| ···· <b>P ▼ × Q</b><br>Unpublish<br>↓F Order Citations in All Sections <b>▼</b><br>C Duplicate list |                   |                                                                                  |
| Lock     Manage course association     Save list structure as a template                            | ry Cou<br>2, Anne | Permalink for: Textbook Affordability and Course<br>Reserves                     |
| <ul> <li>List Permalink</li> <li>LTI Direct Access</li> <li>Export</li> </ul>                       | ><br>y: the       | https://csu-csusm.alma.exlibrisgroup.com/leganto/public/01CALS_USM/lists/5946625 |
| <ul> <li>Print</li> <li>View list as a student</li> <li>Display recent list changes</li> </ul>      | brary W           | ✓ Item was copied to your clipboard                                              |
| â Delete                                                                                            | >                 | CLOSE                                                                            |

- g) Click Turn editing onh) Click +Add an activity or resource
- i) Choose URL
- j) Click **Add**

k) I)

| ., |                                                                                                    |                                                                                                    |
|----|----------------------------------------------------------------------------------------------------|----------------------------------------------------------------------------------------------------|
|    | RESOURCES                                                                                          |                                                                                                    |
|    | 🔍 间 Book                                                                                           |                                                                                                    |
|    | O 💼 File                                                                                           |                                                                                                    |
|    | 🛛 🛅 Folder                                                                                         |                                                                                                    |
|    | IMS content package                                                                                |                                                                                                    |
|    | 🔍 🚫 Label                                                                                          |                                                                                                    |
|    | 🗆 🛅 Page                                                                                           |                                                                                                    |
|    | 🖲 🧭 URL                                                                                            |                                                                                                    |
|    | -                                                                                                  | Add Cancel                                                                                                    |
| I) | Enter Name<br>Paste permalink into ex<br>Click <b>Save and return t</b><br><b>Adding a new URL</b> | o course                                                                                                    |
|    | <ul> <li>General</li> </ul>                                                                        |                                                                                                    |
|    | k Name •                                                                                           | Library Readings                                                                                                    |
|    | External URL *                                                                                     | https://csu-csusm.alma.exlibrisgroup.com/leganto/public/01CALS_USM/ Choose a link                                                                         |
|    | Description                                                                                        |                                                                                                    |
|    | Description                                                                                        | Paragraph $\checkmark$ Font family $\checkmark$ Font size $\checkmark$ $A_{a}$ $\checkmark$ $\checkmark$ $\blacksquare$ $\blacksquare$ $I$ $\blacksquare$ |
|    |                                                                                                    |                                                                                                    |
|    |                                                                                                    | Path: p                                                                                                    |
|    | Display description on course page                                                                 |                                                                                                    |
|    | Appearance                                                                                         |                                                                                                    |
|    |                                                                                                    |                                                                                                    |
|    | <ul> <li>URL variables</li> </ul>                                                                  |                                                                                                    |
|    | Common module setting                                                                              | gs                                                                                                    |
|    | Restrict access                                                                                    |                                                                                                    |
|    | Activity completion                                                                                |                                                                                                    |
|    |                                                                                                    |                                                                                                    |
|    | m                                                                                                  | Save and return to course Save and display Cancel                                                                                                    |
|    |                                                                                                    |                                                                                                    |

## 1.2. Adding your Reading List into Canvas

- a) Go to Reading List you want to add
- b) Click on the three dots (...) icon for reading list options
- c) Click on List Permalink
- d) Copy permalink to clipboard
- e) Paste permalink into Canvas

## Textbook Affordabi

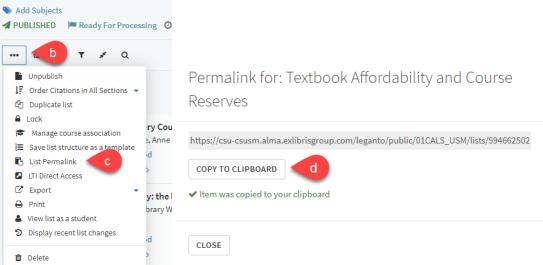

## 2. What is My Collection

My Collection can be used to gather material you may wish to use to build your reading list(s).

#### 2.1. Adding items to My Collection using Library Search

- a) Select My Collection from the options in the left hand navigation panel
- b) Click on the + button on the right hand side
- c) Use the search options to find relevant items form the Library collection of books, articles, and media. Using the **Advanced Search** option allows you to search by Title, Author, ISBN, or ISSN.
- d) Select the item you want and click the Add button

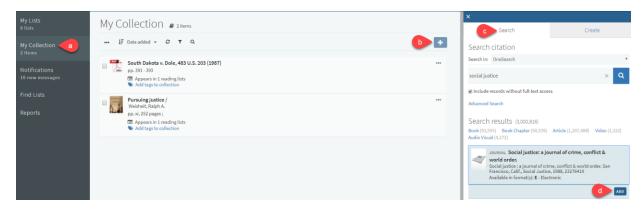

## 2.2. Adding items to My Collection using Create

- a) Select My Collection from the options in the left hand navigation panel
- b) Click on the + button on the right hand side
- c) Click on the Create tab
- d) Select the appropriate Type for your item from the drop-down menu
- e) Fill in all relevant fields, using the More item details option as required
- f) Note than any URL should be added to the **Source** field
- g) Click Save

File uploads are **NOT** allowed – for material being added to a reading list that requires a PDF, please email your PDF to reserve@csusm.edu or request for a PDF scan to be made by Library staff to ensure ADA compliance. PDFs will be added to citations once it is in a reading list.

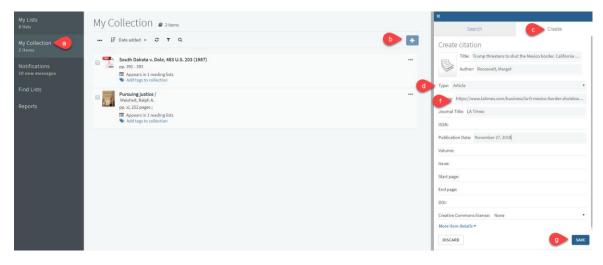

## 3. Creating a Reading List

Most reading lists will already be created and available for editing in My Lists if you have previously had Library Reserves. However, it is very quick and easy to create a new reading list from scratch.

- a) Login to Leganto
- b) Click on My Lists
- c) Click + New List
- d) Enter Title: Course Number Last Name (Semester and Year)
   a. Example: SOC 101 Sam (Sp19)
- e) Enter Description (optional)
- f) Click Create

| My Lists b                       | My Lists 🗉 10 lists                      |              |
|----------------------------------|------------------------------------------|--------------|
| My Collection<br>2 items         | lễ My lists on top → T Q                 | C + NEW LIST |
| Notifications<br>10 new messages | d Title: SOC 101 - Sam (Sp19)            | ✓ CREATE     |
| Find Lists                       | e Description: Introduction to Sociology | D CANCEL     |
| Reports                          | ▲ Import.lgnfile                         |              |

- g) Select a Template (all templates are editable after choosing)
  - Blank allows you to add and name your own sections
  - Material type separates items by material type (books, articles, media)
  - Weekly separate sections for each week of the semester
  - Required & additional readings two sections consisting of required readings and additional/recommended/optional readings
  - Weekly required/additional readings combination of weekly and required & additional readings templates

|                      | a template 9<br>he structure for your new list. If you're un        | isure, s | elect "blank". You can always change it later.                                                                         |   |                                                            |   |
|----------------------|---------------------------------------------------------------------|----------|----------------------------------------------------------------------------------------------------|---|------------------------------------------------------------|---|
| Blank<br>Create cust | m sections                                                          |          | Material Type<br>Separate sections for Books, Atticles, and Media.                                                     | х | Weekly<br>Separate sections for each week of the semester. | х |
|                      | & Additional Readings<br>tions for Required readings and Additional |          | Weekly Required/Additional Readings<br>Separate sections for Required readings and Addition<br>readings for each week. | X |                                                            |   |

## 3.1. Associating Reading List with a course

In order for Reading List links in Cougar Courses to work, it must be associated to the appropriate course. Reading lists can be associated with multiple sections of a course if you are teaching more than one section. If you are working on a reading list prior to the start of the semester, you can opt out of associating the reading list until you are complete.

3.1.1. Associating the reading list before adding items

#### a) Click Associate List

| Associate to course                                                                                                    |
|----------------------------------------------------------------------------------------------------|
| Associating a list with the relevant courses enables students to easily find the reading material that you add.<br>Would you like to associate this list with a specific course? |
| NOT NOW ASSOCIATE LIST                                                                                                    |

- b) Look up the course using the CRN(s) to ensure you are choosing the correct course
- c) Click on the correct course

| No course is ass | ociated to this list.                                   |
|------------------|---------------------------------------------------------|
| Look up course:  | 21461 <b>b</b>                                          |
| No course found  | 2182-SOC-101-SEC01-21461/01 SOC-101: INTRO TO SOCIOLOGY |

d) Dates and Number of Participants will already be populated and click Associate & Close

| No course is associated to this list. |                      |       |             |               |               |      |
|---------------------------------------|----------------------|-------|-------------|---------------|---------------|------|
| Look up course:                       | 2182-SOC-101-SEC01-2 | 1461/ | 01 5        | OC-101: INTRO | TO SOCIOLOGY  |      |
| Course dates                          | :                    |       |             |               |               |      |
| from- 22-Janua                        | 1 🛗                  | Γo-   | 19-May-2018 |               | Ê             |      |
| No. of participants: 46               |                      |       |             |               |               |      |
|                                       |                      |       |             |               |               |      |
| CLOSE                                 |                      |       | ÷           | As d          | ASSOCIATE & C | LOSE |

3.1.2. Associating the reading list after adding items

Manage course association

a) Click Not Now

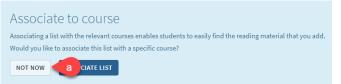

- b) Click on the three dots (...) icon on the top left of your reading list
- c) Click Manage course association

|             | b st options 💉 Q                  |
|-------------|-----------------------------------|
| 1           | Publish                           |
| ļĒ          | Order Citations in All Sections 🔹 |
| £           | Duplicate list                    |
|             | Lock                              |
|             | Manage course association 🧲 C     |
| 1<br>2<br>3 | Save list structure as a template |
| ß           | List Permalink                    |
| 7           | LTI Direct Access                 |
| Z           | Export 🔹                          |
| ₽           | Print                             |
| -           | View list as a student            |
| 5           | Display recent list changes       |
| Û           | Delete                            |

- d) Look up course using CRN(s) to ensure you are choosing the right course
- e) Click on the correct course

Manage course association

| No course is ass | ociated to this list.                                   |   |
|------------------|---------------------------------------------------------|---|
| Look up course:  | 21461 d                                                 |   |
| No course found  | 2182-SOC-101-SEC01-21461/01 SOC-101: INTRO TO SOCIOLOGY | е |
| CLOSE            |                                                         |   |

f) Click on the correct course and click Associate & Close

| Manage course asso                   | ciation                                |          |
|--------------------------------------|----------------------------------------|----------|
| No course is associated to this list |                                        |          |
| Look up course: 2182-SOC-101-SEC     | C01-21461/01 SOC-101: INTRO TO SOCIOLO | GΥ       |
| Course dates:                        |                                        |          |
| from- 22-January-2018                | 🛗 To- 19-May-2018                      | <b>6</b> |
| No. of participants: 46              |                                        |          |
|                                      |                                        |          |
| CLOSE                                | + As f ASSOCIATE                       | & CLOSE  |

#### 3.2. Duplicating an existing reading list

If you want to use the same reading list from a previous semester, you should duplicate it and rename it for the current semester.

- a) Click on the three dots (...) icon on the top left of your reading list
- b) Click **Duplicate list**

|            | a st options 💉 Q                  |
|------------|-----------------------------------|
| 1          | Publish                           |
| 1Ē         | Order Citations in All Sections 🔻 |
| අප         | Duplicate list 🗲 b                |
|            | Lock                              |
|            | Manage course association         |
| 3 <b>≡</b> | Save list structure as a template |
| ß          | List Permalink                    |
| 7          | LTI Direct Access                 |
| $\square$  | Export -                          |
| ₽          | Print                             |
| 4          | View list as a student            |
| 9          | Display recent list changes       |
| Û          | Delete                            |

c) A pop up will appear at the top of your list stating the list has been copied with the name of the duplicated list

|    | Branding logo          | The list SOC 101 - Sam (Sp19) was copied to SOC 101 - Sam (Sp19)(2)     | × |            |
|----|------------------------|-------------------------------------------------------------------------|---|------------|
| d) | Your duplicate         | ed list will appear in <b>My Lists</b>                                  |   |            |
|    | My Lists 🖬 12 0        | lists                                                                   |   |            |
|    | ↓∓ My lists on top 👻 🦷 | <b>T</b> Q                                                              |   | + NEW LIST |
|    |                        | SOC IOI – Sam (Sp19)(2)                                                 |   |            |
| e) | Click on the d         | uplicated list and click <b>Edit</b> near the title of the reading list |   |            |

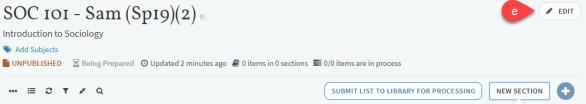

- f) Change the title of the reading list to the current semester
- g) Click Save

| Description: Introduction to Sociology | g         | SAVE   |
|----------------------------------------|-----------|--------|
|                                        |           | V SAVE |
| Reading List Status: Being Prepared    | Ŧ         | CANCEL |
| Creative Commons license:              | •         |        |
| from- Start date 🛗 To- End date        | <b>**</b> |        |

## 4. Adding sections to your Reading List

Sections can be used to organize materials.

- a) Click **New Section**
- b) Enter a Title, Description (optional), Start date (optional), and End date (optional)
- c) Click Create

| ≡ 2 T ¥ Q                                                | SUE                   | BMIT LIST TO LIBRARY FOR PROCE | NEW SECTION                                     |
|----------------------------------------------------------|-----------------------|--------------------------------|-------------------------------------------------|
| Title: Week 1 Readings b Description: Sociology Overview |                       | С                              | <ul> <li>✓ CREATE</li> <li>Î DISCARD</li> </ul> |
| from- 28-August-2018                                     | To- 04-September-2018 | <b>m</b>                       |                                                 |

## 5. Adding items to your Reading List

You can add items to your reading list that are available physically in the Library or electronically through Library databases. Material that are added to your reading list that are not available through the CSUSM Library will be reviewed by library staff. For books, library staff will request for the library to purchase an ebook version or physical copy, however, approval is based on material type and cost and it not guaranteed. For electronic material like articles or book chapters, library staff will request a copy through InterLibrary Loan or scan the material from our collection if faculty do not have a PDF copy already.

## 5.1. Adding items in Leganto Search

a) Click the + icon

| SOC 101 - Sam (Sp19) 10                                                                      |                                              | 🖋 EDIT |
|----------------------------------------------------------------------------------------------|----------------------------------------------|--------|
| Introduction to Sociology                                                                    |                                              |        |
| SAdd Subjects ► UNPUBLISHED Z Being Prepared O Updated 5 minutes ago 2 0 items in 1 sections | 量 0/0 items are in process                   |        |
| 🗄 3 T * Q                                                                                    | SUBMIT LIST TO LIBRARY FOR PROCESSING NEW ST | +      |

- b) Click Search
- c) Enter a title, author, or keyword
- d) Check mark to include or exclude records without full-text access
- e) Click the magnifying glass icon to find results
- f) You can use Advanced Search to search for an item using multiple fields
- g) You can filter search results by material type
- h) Click on the item you want to add
- i) Choose the Section
- j) Click Add or Add & Edit (Add & Edit allows you to edit the bibliographic fields and change the material type before adding to your list)

| Search b Create My Collection                                                                                                    |
|----------------------------------------------------------------------------------------------------|
|                                                                                                    |
| Search citation                                                                                                    |
| Search in: OneSearch                                                                                                    |
| sociology themes and perspectives c e Q                                                                                                    |
| ☑ Include records without full-text access                                                                                                    |
| Advanced Search                                                                                                    |
| Search results (266,536)<br>Book (9,429) Book Chapter (2,552) Article (84,196) Video (1)                                                                                     |
| воок Sociology and Sanitation: Themes and<br>Perspectives<br>Saxena Ashish , Kalpaz Publications, 2015-06-30                                                                 |
| BOOK Sociology: themes and perspectives h<br>Michael Haralambos , Robin Heald Slough [Buckingham, University<br>Tutorial Press, 1980<br>Available in format(s): P - Physical |
| Add to list     Add to bag                                                                                                    |
| Section: Books                                                                                                    |
| J ADD & EDIT ADD                                                                                                    |

- k) Your item will appear at the end of the section you chose
- I) The availability of the item will appear in your reading list

#### 5.2. Adding items from My Collection

a) Click the + icon

|    | SOC 101 - Sam (S             | Spro) -                                                                        |                              |                                     | 🖋 EDIT   |  |
|----|------------------------------|--------------------------------------------------------------------------------|------------------------------|-------------------------------------|----------|--|
|    | Introduction to Sociology    | P-7/ 6                                                                         |                              |                                     |          |  |
|    | Add Subjects                 |                                                                                |                              |                                     |          |  |
|    | UNPUBLISHED Z Being Prepared | 🕑 Updated 5 minutes ago 🛽 🖉 0 ite                                              | ems in 1 sections  📰 0/0 ite | ems are in process                  |          |  |
|    | ≔ <i>3</i> ₹ ⊀ Q             |                                                                                | SUE                          | BMIT LIST TO LIBRARY FOR PROCESSING | NEW SI a |  |
| b) | Click <b>My Collection</b>   |                                                                                |                              |                                     |          |  |
|    | Click on the item you        | want to add                                                                    |                              |                                     |          |  |
|    | Choose the Section           |                                                                                |                              |                                     |          |  |
| ,  | Click Add or Add & Ed        | dit                                                                            |                              |                                     |          |  |
| ,  | x                            |                                                                                |                              |                                     |          |  |
|    | Search C                     | Create b                                                                       | My Collection                |                                     |          |  |
|    | My Collection                |                                                                                |                              |                                     |          |  |
|    | ↓≓ Date added 👻              |                                                                                |                              | ۹                                   |          |  |
|    |                              |                                                                                |                              |                                     |          |  |
|    |                              | <b>th Dakota v. Dole, 483 L</b><br>can constitutional law, by<br>03, 391 - 393 | ).5.203(1987)                | a                                   |          |  |
|    | • Add to list                |                                                                                | O Add to ba                  | ag                                  |          |  |
|    | Section: Articles 🧹 d        |                                                                                |                              | •                                   |          |  |
|    |                              | e                                                                              | ADD & EDIT                   | DD                                  |          |  |

#### 5.3. Adding items using Cite It!

Leganto Cite It! is a tool that allows you to link articles, web pages, YouTube videos, etc. to your reading list. Simply install Cite It! into your bookmarks bar and you can place any URL directly into your reading list.

- a) Click on your name in Leganto
- b) Click on Leganto Cite It!

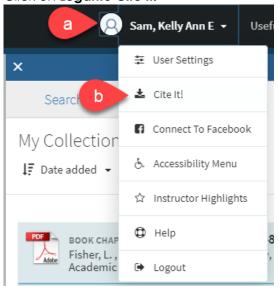

#### c) Drag and drop the Cite It! link to your bookmarks bar

| Cite it!     |                                                                                                    |
|--------------|----------------------------------------------------------------------------------------------------|
|              | okmarklet enables you to collect resources while browsing the web.<br>nply drag and drop the link below to your bookmarks panel. |
| ACS Publicat |                                                                                                    |
| Alexander St | reet                                                                                                    |
| Amazon       |                                                                                                    |
| American Ins | titute of Physics                                                                                                    |
| American Jo  | urnal of Botany                                                                                                    |

- d) Go to a webpage that you want in your reading list
- e) Click Cite It! from your bookmarks bar
- f) Add this to my list popup appears containing the details of the item
- g) Choose the Type of material you are adding and fill in the appropriate fields
- h) Choose where to add the item Collection or Reading List
  - Reading list names will appear in the drop down menu
    - Sections of reading lists will appear in drop down menu
- i) Click Add or Add & Close

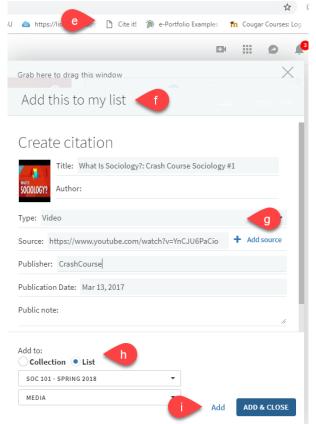

j) A popup window will state that the item was successfully added to your reading list

Your item was successfully added to list

List page 🧹

k) The item will appear at the end of the section you place it in and will say View online

| Media | (1)~                                                                         |
|-------|------------------------------------------------------------------------------|
|       | What Is Sociology?: Crash Course Sociology #1 ⊘<br>CrashCourse, Mar 13, 2017 |
| VIDEO | S Add Item Loan Period                                                       |
|       | Being Prepared 🔗 View online                                                 |

Cite It! checks to see if the article or item you want to include in your reading list is already available through the CSUSM library. Cite It! will check to see if the CSUSM library already has it.

- a) Cite It! will indicate "Covered by your library" in green text
- b) Choose where to add item Collection or Reading List
  - a. Reading list names will appear in drop down menu
  - b. Sections of reading list will appear in drop down menu
- c) Click Add or Add & Close

| Add this to my list                                                   |
|-----------------------------------------------------------------------|
| Covered by your library                                               |
| Create citation                                                       |
| Title: Integrating Medical and Environmental Sociology with E         |
| Author: Phil Brown, Phil Brown                                        |
| Type: Article 🗸                                                       |
| Source: https://journals.sagepub.com/doi/full/10.1177/00 + Add source |
| Journal Title: Journal of Health and Social Behavior                  |
| ISSN: 0022-1465                                                       |
| Publication Date: 2013-04-18                                          |
| Add to:<br>Collection List                                            |
| SOC 101 - SPRING 2018 -                                               |
| ARTICLES C Add ADD & CLOSE                                            |

d) The item will appear at the end of the section you place it in and say **View online** and link to the library's databases

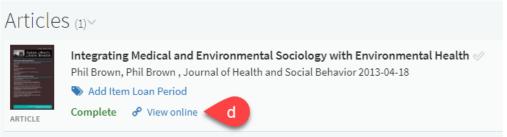

## 5.4. Adding items from the Library website

- a) Sign into Library website
- b) Search for items on Library website

| Library Open 7:00am - 5:00pm more info » Logi<br>24/5 Zone Open to Midnight |                                      |                              |               |
|-----------------------------------------------------------------------------|--------------------------------------|------------------------------|---------------|
|                                                                             | State University SAN MARCOS          |                              | Search Ser    |
|                                                                             |                                      |                              | XA            |
|                                                                             | OneSearch Articles+ Books & More (   | CSU+ Circuit Course Reserves | Search (2)    |
|                                                                             | Looking for a specific article?      |                              | ranced Search |
|                                                                             | Databases: Most Popular by Subject - | by Title - Trials            |               |

c) Click on the title you want to add to your reading list

| SOC | iology         |                                                                             |                        |                            |                                      |    |    | ×   | Eve |
|-----|----------------|-----------------------------------------------------------------------------|------------------------|----------------------------|--------------------------------------|----|----|-----|-----|
|     | Databases      | Research Guides                                                             | Ask a Librarian        | Course Reserves            | Library Hours                        |    |    |     |     |
|     |                | NOTICE<br>SYSTEM                                                            |                        | PM Saturday, Dec 8 - 1:00A | M Sunday, Dec 9. may be unavailable. |    |    |     |     |
|     | PAGE 1 4,591   | 1,364 Results 🛛 🤺 Save que                                                  | ery                    |                            |                                      |    |    |     |     |
|     | <sup>1</sup> 2 | JOURNAL<br>Sociology: the journal<br>1967-<br>& Online access may be        |                        | logical Association.       |                                      | 77 | *  | ••• |     |
|     | 2              | JOURNAL                                                                     |                        |                            |                                      | 77 |    |     |     |
|     |                | Sociology.                                                                  | h Floor Stacks (HM1 .A | 76) >                      |                                      | 77 | 74 |     |     |
|     | 3              | воок<br>A dictionary of <b>sociolo</b><br>2005<br>Щ Available at Library 4t |                        | .D5735 2005 ) >            |                                      | 77 | *  |     |     |
|     |                |                                                                             |                        |                            |                                      |    |    |     |     |

- d) Click the Reading List icon located at the top of the item
- e) Choose a List and Section
- f) Click ADD TO READING LIST

|                                    |                                        | ⊠<br>E-Mail | <i>§</i><br>Permalink | <b>99</b><br>Citation                                                        | e<br>Print | Export RIS | EndNote | Re d | Reading List |
|------------------------------------|----------------------------------------|-------------|-----------------------|------------------------------------------------------------------------------|------------|------------|---------|------|--------------|
| воок<br>A dictionary of sc<br>2005 |                                        |             |                       | Add to:<br>Collection Itist<br>Please select a list<br>SOC 101 - Spring 2018 |            |            |         |      |              |
|                                    | Get It                                 |             | e                     | Please select a<br>Books                                                     | a section  |            | •       |      |              |
|                                    | Request for Pick-up                    |             |                       |                                                                              |            |            |         |      |              |
| Тор 🛧                              | 4th Floor Stacks HM425<br>Hide Details |             |                       |                                                                              | ADD TO RE  | ADING LIST |         |      |              |
| Get lt                             | (1 copy, 1 available, 0 rec            |             |                       |                                                                              |            |            |         |      |              |

#### 5.5. Adding personal copies to be on reserve available in the Library

a) Click the + icon

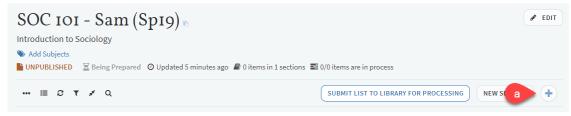

- b) Click Create
- c) Choose **Type** Book
- d) Enter all applicable fields (title, author, ISBN, edition, publication date, publisher, place of publication, volume, and/or additional person name)
- e) Choose Section
- f) Click Add

| Sea        | b             | Create    | My Collection |
|------------|---------------|-----------|---------------|
| Create     | citation      |           |               |
| 12-1       | Title: Socio  | logy      |               |
| <u>S</u>   | Author: Jol   | hn Doe    |               |
| Type: Bo   | ok            |           | <b></b> _     |
| Source:    |               |           | + Add source  |
| ISBN:      |               |           |               |
| Edition:   | 4             |           |               |
| Total Page | es:           |           |               |
| Publicatio | on Date: 2018 | 3         |               |
| Publisher  | Sage          |           |               |
| Place of p | ublication:   |           |               |
| Public not | ie:           |           |               |
| Creative C | ommons lice   | nse: None | •             |
| More iten  | n details 🔻   |           |               |
| • Add to   | olist         |           | Add to bag    |
| Section:   | Books         | е         | •             |
| CANCEL     |               |           | f ADD         |

g) Add Item Loan Period (see 6.5 Adding loan periods to items)

| Ø    | Sociology V<br>John Doe , 4, Sage, 2018 |
|------|-----------------------------------------|
| воок | Being Prepared                          |

h) Bring personal copy to 3<sup>rd</sup> floor Circulation Desk to be processed

#### 5.6. Adding electronic material not owned by the Library using Create tab

If you have a PDF of the article/book chapter you would like on reserve, please email it to <u>reserve@csusm.edu</u>. If your PDF scan is not up to ADA standards or you do not have a PDF already, the Library will request any electronic material not owned by CSUSM through InterLibrary Loan or scan book chapters from books in the CSUSM collection.

a) Click the + icon

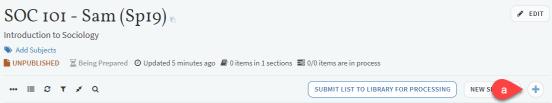

- b) Click Create
- c) Choose Type Article or Book Chapter
- d) Enter all applicable fields (title, author, source, journal title, book title/chapter, volume, page numbers, etc.)
- e) Choose a Section
- f) Click Add

| Search Create                      | My Collection |
|------------------------------------|---------------|
| Create citation                    |               |
| Chapter Title: Education and B     | ehavior       |
| Chapter Author:                    |               |
| Type: Book Chapter                 | <b>C</b> •    |
| Source:                            | + Add source  |
| Book Title: Sociology of Education |               |
| Book Author: Jane Doe              |               |
| Editor:                            |               |
| Chapter Number: 4                  |               |
| ISBN:                              |               |
| Edition:                           |               |
| Start page: 42                     |               |
| End page: 75                       |               |
| Public note:                       |               |
| • Add to list                      | ◯ Add to bag  |
| Section: Books                     | •             |
| CANCEL                             | f ADD         |

## 6. Editing/Deleting Reading Lists, sections, and items

6.1. Organizing your sections and items

You can move items in your reading list two ways:

- 6.1.1 Dragging Sections
  - a) Click Toggle section view located at the top of your reading list
  - b) Place cursor on the right side of the section you want to move ("Drag section" will appear)
  - c) Click on the right side of the section and drag it to its new location

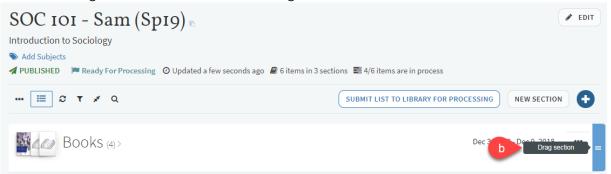

#### 6.1.2 Dragging Items

- a) Place cursor on right side of item you want to move ("Drag citation" will appear)
- b) Click on the right side of the item and drag it to its new location

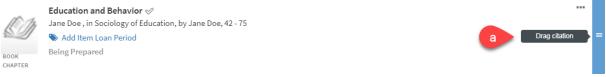

#### 6.1.3 Using Bag It

Bag It should be used when moving multiple sections/items at a time. You can also use Bag It to copy items to another section.

- a) Click on the three dots icon (...) located on the right side of the section or item you want to move
- b) Click Bag It and materials will appear in a list on the right side of the reading list

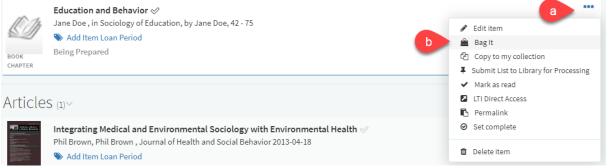

- c) Items in My Bag will be listed on the right side of your reading list
- d) Choose where you want to move your materials and either click Move or Copy

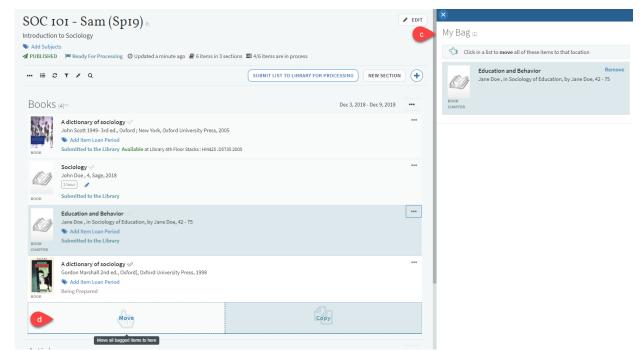

## 6.2. Deleting material in your Reading List

- a) Click on the three dots icon (...) located on the right side of the section or item you want to delete
- b) Click Delete section or Delete item

| Books | (3)~                                                                                                    |                                                                                                    |
|-------|----------------------------------------------------------------------------------------------------|----------------------------------------------------------------------------------------------------|
| воок  | A dictionary of sociology ≪<br>John Scott 1949- 3rd ed., Oxford ; New York, Oxford University Press, 2005<br>Add Item Loan Period<br>Being Prepared Available at Library 4th Floor Stacks : HM425.D5735 2005 | <ul> <li>▲ Edit item</li> <li>▲ Bag It</li> <li>Copy to my collection</li> </ul>                                                                    |
| Боок  | Sociology ≫<br>John Doe, 4, Sage, 2018<br>2 hour<br>Being Prepared                                                                                                    | <ul> <li>Submit List to Library for Processing</li> <li>Mark as read</li> <li>LTI Direct Access</li> <li>Permalink</li> <li>Set complete</li> </ul> |
|       | Education and Behavior 🛷 b                                                                                                    | â Delete item                                                                                                    |

#### Jane Doe, in Sociology of Education, by Jane Doe, 42 - 75 6.3. Adding due dates to your Reading List

## 6.3.1. Due dates for sections

- a) Click on the three dots icon (...) located on the right side of the section
- b) Click Edit section

|        | A dictionary of sociology ⊘                                                | <ul> <li>▶ Edit section</li> <li>▲ Bag It</li> </ul> |
|--------|----------------------------------------------------------------------------|------------------------------------------------------|
| Z SHIN | John Scott 1949- 3rd ed., Oxford ; New York, Oxford University Press, 2005 | Submit List to Library for Processing                |
|        | S Add Item Loan Period                                                     | Copy section                                         |
| BOOK   | Being Prepared Available at Library 4th Floor Stacks : HM425.D5735 2005    | LTI Direct Access                                    |
|        | Sociology 🛷                                                                | Permalink                                            |
| 110 Ma | John Doe , 4, Sage, 2018                                                   | Import                                               |
| S      | 2 hour                                                                     | ⊡* Export                                            |
|        | Being Prepared                                                             | Print section                                        |
| 300K   | being riepareu                                                             | 🖈 Add a note                                         |
|        | Education and Behavior 🖉                                                   |                                                      |
| 110 m  | Jane Doe, in Sociology of Education, by Jane Doe, 42 - 75                  | Delete section                                       |

- c) Enter Start date and End date
- d) Click Save
- e) Dates for the section will appear next to the title of the section

| Title:      | Books                                                                                                    |                      |                    |                |
|-------------|----------------------------------------------------------------------------------------------------|----------------------|--------------------|----------------|
| Description | :                                                                                                    |                      | d                  | ✓ SAVE         |
|             |                                                                                                    |                      | //                 | 🛍 CANCEL       |
| from- 04-D  | ecember-2018                                                                                                    | 10- 09-December-2018 | e c                |                |
| Section v   | isible only during these dates                                                                                                    |                      | -                  |                |
| Books       | (3)~                                                                                                    |                      | e Dec 3, 2018 - De | ec 9, 2018 ••• |
| воок        | A dictionary of sociology $\ll$<br>John Scott 1949- 3rd ed., Oxford ; New York,<br>Add Item Loan Period<br>Being Prepared Available at Library 4th Floo |                      |                    |                |
|             | Sociology 🖉                                                                                                    |                      |                    |                |

## 6.3.2. Due dates for items

- a) Click on the item you want to edit
- b) Enter a **Due Date**
- c) The due date will automatically save, you can clear or edit the date by clicking on the calendar icon
- d) The due date will appear next to the title of the item

| SOC 101 - Spring                                                                                                    | 2018 > Articles                                                                                                    |
|----------------------------------------------------------------------------------------------------|----------------------------------------------------------------------------------------------------|
| ACCESSION OF A CONTRACT OF A CONTRACT OF A C | Integrating Medical and Environmental Sociology with Environmental Health<br>Author: Phil Brown, Phil Brown<br>Journal Title Journal of Health and Social Behavior<br>Publication Date: 2013-04-18<br>ISSN: 0022-1465<br>Publisher: SAGE PublicationsSage CA: Los Angeles, CA<br>More details •<br>Add Item Loan Period |
| Links & Av                                                                                                    | ailability                                                                                                    |
| View online View more notes                                                                                                    | (JSTOR Arts and Sciences I)                                                                                                    |
|                                                                                                    | (SAGE Premier 2014)<br>≻                                                                                                    |
| ✤ View online                                                                                                    | (journals.sagepub.com)                                                                                                    |
| Additiona                                                                                                    | Services                                                                                                    |
| 𝔗 Need Res                                                                                                    | earch Help?                                                                                                    |
| Due Date<br>09-December-20                                                                                                    |                                                                                                    |
| Articles                                                                                                    | 1)~                                                                                                    |
|                                                                                                    | itegrating Medical and Environmental Sociology with Environmental Health (Due: Dec 9, 2018)<br>→ hil Brown, Phil Brown, Journal of Health and Social Behavior 2013-04-18<br>→ Add Item Loan Period<br>pomplete                                                                                                    |

## 6.4. Adding visibility restrictions to your Reading List

Visibility restrictions are only available for sections in a reading list. You can set dates for when you want students to view a section and items in these sections will only be available during the chosen dates.

- a) Click on the three dots icon (...) located on the right side of your reading list
- b) Click Edit section

| Books | (3)~                                                                                                    | a                                                                                            |
|-------|----------------------------------------------------------------------------------------------------|----------------------------------------------------------------------------------------------|
| BOOK  | A dictionary of sociology ≫<br>John Scott 1949- 3rd ed., Oxford ; New York, Oxford University Press, 2005<br>Source Add Item Loan Period<br>Being Prepared Available at Library 4th Floor Stacks ; HM425.D5735 2005 | Edit section  Bag It  Submit List to Library for Processing  Copy section  LTI Direct Access |
| воок  | Sociology ⊗<br>John Doe , 4, Sage, 2018<br>2 hour<br>Being Prepared                                                                                                    | Permalink Interpret Interpret Permalink Interpret Permalink Permatikation Add a note         |
| 10 m  | Education and Behavior 🥩<br>Jane Doe , in Sociology of Education, by Jane Doe, 42 - 75                                                                                                    | Delete section                                                                               |

- c) Check the box that states "Section visible only during these dates"
- d) Click Save

| Title: Books                            |                        |             |
|-----------------------------------------|------------------------|-------------|
| Description:                            |                        | d v save    |
|                                         |                        | // 🛱 CANCEL |
| from- 03-December-2018                  | 🛗 To- 09-December-2018 | <u></u>     |
| Section visible only during these dates | C                      |             |

#### 6.5. Adding loan periods to items

You must add a loan period to physical materials for Library staff to know how long to check out reserve materials. If a loan period is not added, the default loan period will be 2 hours.

a) Click Add Item Loan Period located under the title of the item

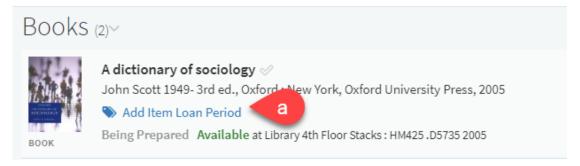

- b) Choose a loan period from the drop down menu
- c) Click Save

| Books (2 | )~                                                                                                    |      |         |
|----------|----------------------------------------------------------------------------------------------------|------|---------|
|          | A dictionary of sociology ⊗<br>John Scott 1949- 3rd ed., Oxford ; New York, Oxford University Press, 2005 |      |         |
|          | Click this Box to Select. PRESS SAVE WHEN DONE                                                            | SAVE | ∰ CLOSE |
|          | ≠ 2 hour                                                                                                  |      |         |
|          | 🗢 3 hour                                                                                                  |      | •••     |
| K)       | ≠ 1 day                                                                                                   |      |         |
| воок     | æ 3 day                                                                                                   |      |         |
|          | ≠ 1 week                                                                                                  |      |         |
| Articles | æ 3 week                                                                                                  |      |         |
|          | æ Digitize                                                                                                |      |         |

#### 6.6. Adding notes to items in your Reading List

You can add a note to items in your reading list to provide additional information. **Public notes** are viewable by anyone with access to the reading list. **Private notes** are only viewable by you.

- a) Click on the item you want to add a note to
- b) Click Add note on either the private note or public note

| SOC 101 - Sam (Sp19) > Books                                                                                                    |  |  |  |  |
|----------------------------------------------------------------------------------------------------|--|--|--|--|
| A dictionary of sociology $ otiv $ Additional Person Name: Gordon Marshall Publication Date: 1998 Edition: 2nd ed, ISBN: 0192800817 OCLC Number: 49499853 More details = BOOK Add Item Loan Period |  |  |  |  |
| Links & Availability<br>No links currently available                                                                                                    |  |  |  |  |
| Additional Services                                                                                                    |  |  |  |  |
| P Need Research Help?                                                                                                    |  |  |  |  |
| P Request the print version of this book                                                                                                    |  |  |  |  |
| Due Date                                                                                                    |  |  |  |  |
| Due Date                                                                                                    |  |  |  |  |
| Public note                                                                                                    |  |  |  |  |
| Add note     D  Private note                                                                                                    |  |  |  |  |
| Add note                                                                                                    |  |  |  |  |

#### c) Enter your note text in the box and click Save

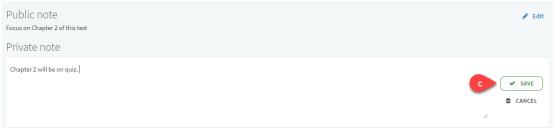

#### d) Public notes will appear in the list of citations

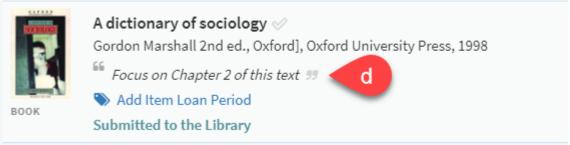

## 6.7. Adding collaborators to your Reading List

You can add another faculty member to your reading list if you would like to collaborate on building a list together or are teaching a joint class.

6.7.1. Adding collaborators

- a) Click on **Collaborators**
- b) Click on Manage collaborators

| Collaborators (1) ~ a<br>You are editing this list                 |
|--------------------------------------------------------------------|
| <ul> <li>Sam, Kelly Ann E</li> <li>Manage collaborators</li> </ul> |
| Upcoming Due Dates $(1)$ >                                         |
| Library Discussion 💿 >                                             |

c) Enter names or email address of the person you want to add

#### d) Click SEND INVITATION

| Manage collaborators                                        |                       |
|-------------------------------------------------------------|-----------------------|
| Existing collaborators:<br>Q Sam, Kelly Ann E               | Can manage list 👻 🗙 🗙 |
| Invite new collaborators                                    |                       |
| Roudenbush, Teresa A - Staff C                              |                       |
|                                                             | d SEND INVITATION     |
| ng collaborator access<br>Click <b>Manage collaborators</b> |                       |
| Collaborators (2) ~                                         |                       |
| You and 1 others are editing this list                      |                       |
| Q Sam, Kelly Ann E                                          |                       |
| Q Roudenbush, Teresa A                                      |                       |
| Manage collaborators                                        |                       |
|                                                             |                       |

- b) Click on the right side of the collaborators name to either Allow collaborator to manage the list or Restrict owner to edit the list only
- c) Click Close

|   | Manage col               | laborator       | rs        |                   |               |           |     |
|---|--------------------------|-----------------|-----------|-------------------|---------------|-----------|-----|
|   | Existing collabo         | orators:        |           |                   |               |           |     |
|   | Q Sam, Kelly Ann E       | Ē               |           | Car               | n manage li   | st 🕶      | ×   |
|   | Q Roudenbush, Te         | eresa A         |           |                   | Can edit li   | st 🗸 🧹    | b   |
|   |                          |                 | Allow co  | llaborator to ma  | anage the lis | :         |     |
|   | Invite new colla         | aborators       |           |                   |               |           |     |
|   | Enter names or ema       | ail addresses   |           |                   |               |           |     |
|   | CLOSE                    |                 |           |                   | SENI          | ) INVITAT | ION |
|   | ng collabora             |                 |           |                   |               |           |     |
|   | ick <b>Manage c</b>      |                 | ors       |                   |               |           |     |
| ( | Collaborato              | rs (2) ~        |           |                   |               |           |     |
| Ŷ | You and 1 others a       | re editing this | list      |                   |               |           |     |
|   |                          |                 |           |                   |               |           |     |
|   | Q Sam, Kelly An          | n E             |           |                   |               |           |     |
|   | Q Roudenbush,            | Teresa A        |           |                   |               |           |     |
|   | 🔮 Manage collab          | oorators        | a         |                   |               |           |     |
|   | ick the <b>X</b> next    | to the col      | llaborato | or you wou        | ld like to    | o delet   | е   |
|   | ick <b>Close</b>         |                 |           |                   |               |           |     |
|   | Manage collabo           | orators         |           |                   |               |           |     |
| E | Existing collaborate     | ors:            |           |                   |               |           |     |
|   | २ Roudenbush, Teresa A   | A.              |           | Can manage list 🔻 | ×             |           |     |
| ş | २ Sam, Kelly Ann E       |                 | (         | Can manage lis    | X             |           |     |
| I | nvite new collabor       | ators           |           |                   |               |           |     |
|   | Enter names or email add | lresses         |           |                   |               |           |     |
|   |                          |                 |           |                   |               |           |     |
|   | CLOSE                    |                 |           | SEND INV          | TATION        | <b>`</b>  |     |

## 7. Publishing your Reading List

When your reading list is complete, you must publish it in order for your students to view it.

- a) Click on the three dots (...) icon on the top left of your reading list
- b) Click Publish

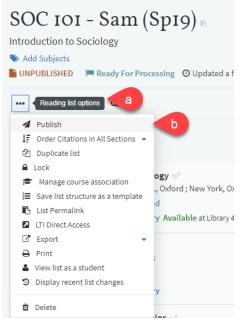

c) The status of your list will appear underneath the title of your reading list

| State University UNIVERS  | TY                                                        |                                       |        | 0          |
|---------------------------|-----------------------------------------------------------|---------------------------------------|--------|------------|
|                           |                                                           | List was published                    |        | ×          |
| SOC 101 - Sa              | m (Sp19) 🖻                                                |                                       | Ø LUII | Conaborê   |
| Introduction to Sociology | ,                                                         |                                       |        |            |
| Ndd Subjects              |                                                           |                                       |        | Library Di |
|                           | Processing O Updated a few seconds ago 🗐 6 items in 3 sec | ctions 🗮 4/6 items are in process     |        |            |
| 🗉 3 T 🖌 Q                 |                                                           | SUBMIT LIST TO LIBRARY FOR PROCESSING |        |            |

## 8. Submitting your Reading List for processing by Library staff

Submitting your reading list will notify Library staff that there are materials that need to be processed.

a) Click SUBMIT LIST TO LIBRARY FOR PROCESSING located on the top right of your reading list

| SAN MARCOS                                                                                          | List sent to the library to process                  | ×          |
|----------------------------------------------------------------------------------------------------|------------------------------------------------------|------------|
| SOC 101 - Sam (Sp19) 6                                                                              | ·                                                    | Conapore   |
| Introduction to Sociology                                                                           |                                                      | Libert D   |
| <ul> <li>Add Subjects</li> <li>PUBLISHED Ready For Processing Oupdated a few seconds ago</li> </ul> | 🖉 6 items in 3 sections 🛛 🗮 5/6 items are in process | Library Di |
|                                                                                                    |                                                      |            |
| 🗄 🕫 🕇 🖌 Q                                                                                           | a SUBMIT LIST TO LIBRARY FOR PROCESSING NEW SECTION  |            |

#### 8.1. Understanding Item Statuses

- a) After submitting your list, all new items will have the status of "Submitted to the Library"
- b) A "**Complete**" status indicates that the item is available and ready for students to checkout, view, or download

| BOOK    | A dictionary of sociology<br>Gordon Marshall 2nd ed., Oxford], Oxford University Press, 1998<br><i>Focus on Chapter 2 of this text</i><br>Add Item Loan Period<br>Submitted to the Library                     |     |
|---------|----------------------------------------------------------------------------------------------------|-----|
| Article | !S (1)∽                                                                                                    |     |
|         | Integrating Medical and Environmental Sociology with Environmental Health (Due: Dec 9, 2018) ⊘<br>Phil Brown, Phil Brown, Journal of Health and Social Behavior 2013-04-18<br>Add Item Loan Period<br>Complete | ••• |

## 9. Exporting your Reading List

You can export your reading list in specific formats such as APA or MLA. You are also able to export it to Zotero.

- a) Click on the three dots (...) icon on the top left of your reading list
- b) Click Export and choose a format (Word allows bibliography style formatting)

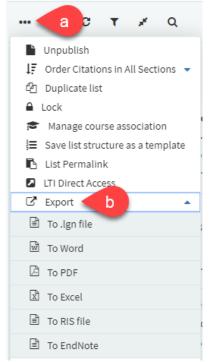

#### c) Choose a bibliography style and click Export

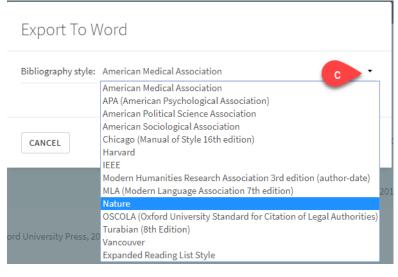

## **10. Likes and Views**

You can see how many students have liked or viewed a citation.

a) For likes, there will be a heart icon with the number of likes

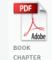

Foucault, Femininity, and the Modernization of Patriarchal Power Bartky, Sandra Lee (1990), in Feminist Theory Reader, by McCann, Carole R., Kim, Seung-kyung 4, Routledge, 2017, 466 - 480 Nadd Item Loan Period Complete 🛛 🕹 Download 

b) For views, there will be an eye icon with the number of views.

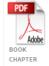

#### Video Games and Machine Dreams of Domination Sanbonmatsu, John , in Gender, Race, and Class in Media: A Critical Reader, by Dines, Gail, Humez, Jean Sage, 2011, 427 - 435

Ndd Item Loan Period Complete ( Download

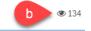

...

...